# Índice

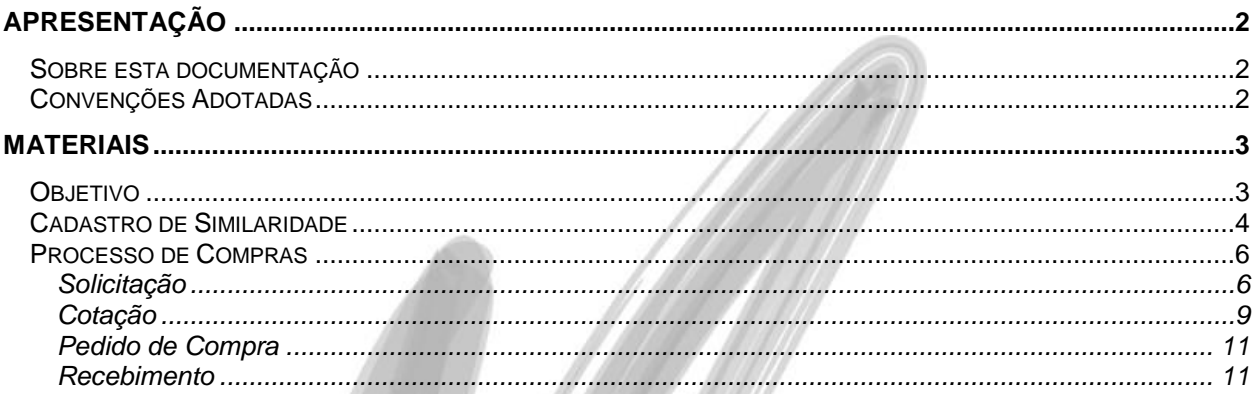

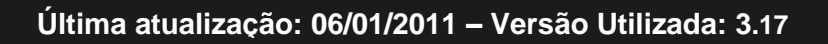

# <span id="page-1-0"></span>**Apresentação**

# <span id="page-1-1"></span>*Sobre esta documentação*

O intuito deste material é somente servir como um guia para entendimento de uma nova funcionalidade. Nele você encontrará uma breve descrição da utilização de cada cadastro ou processo, dicas dos principais atributos, além de exemplos.

# <span id="page-1-2"></span>*Convenções Adotadas*

Um sinal de adição (+) entre duas teclas significa que você deve pressionar essas teclas simultaneamente. Por exemplo, "pressione ALT+TAB" significa que você deve manter a tecla ALT pressionada enquanto pressiona TAB.

Os ícones a seguir identificam os diferentes tipos de texto que podem ser encontrados neste material:

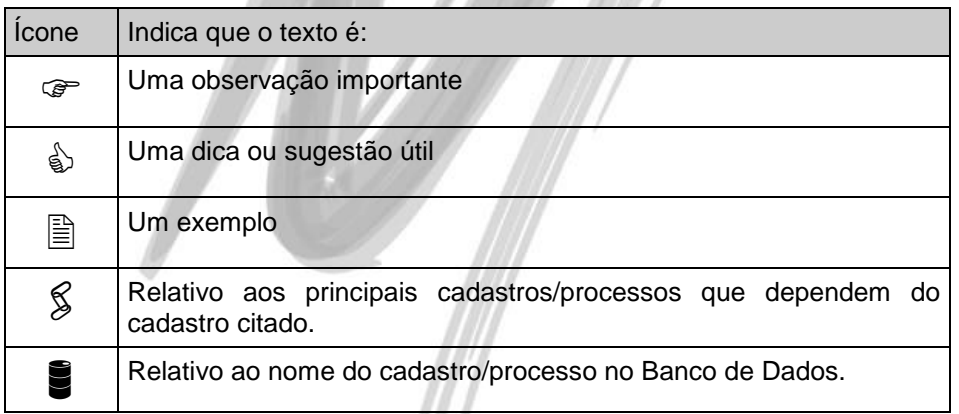

# <span id="page-2-0"></span>**Materiais**

# <span id="page-2-1"></span>*Objetivo*

Explicar o processo e conceito de Item similar no processo desde a solicitação, cotação, Pedido de compra e Recebimento.

- 1. Cadastro de Similaridade;
- 2. Solicitação;
- 3. Cotação;
- 4. Pedido de Compra
- 5. Recebimento

# <span id="page-3-0"></span>*Cadastro de Similaridade*

Cadastro de Similaridade é onde definimos que para o Item X existe um Item Y similar, ou seja, é um outro item porém com as mesmas característica ou muito semelhante que possa ser substituído no Processo de Compra desse Item.

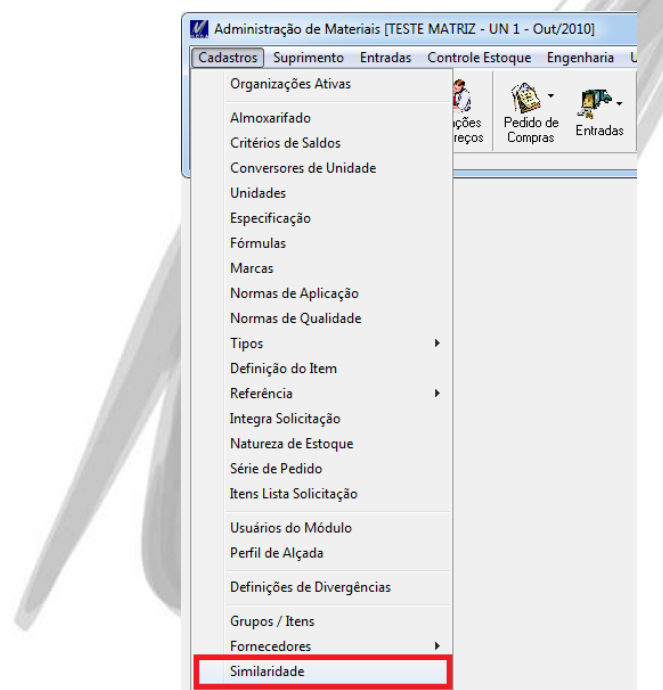

Figura 1 – Cadastro de Similaridade

## Materiais / Cadastro de Similaridade

Campos que deverão ser preenchidos no cadastro de Similarida são:

- 1. Cod. Item Base Informar o Cod. Do Produto que será o Item base, ou seja, o item que será composto pelos demais itens.
- 2. Cod. Produto a Substituir Cod. Do Produto que será substituido no Processo de Compras.
- 3. Cod. Produto Simular Cod. Do Produto que irá substituir o Produto (2) no Processo de Compras.

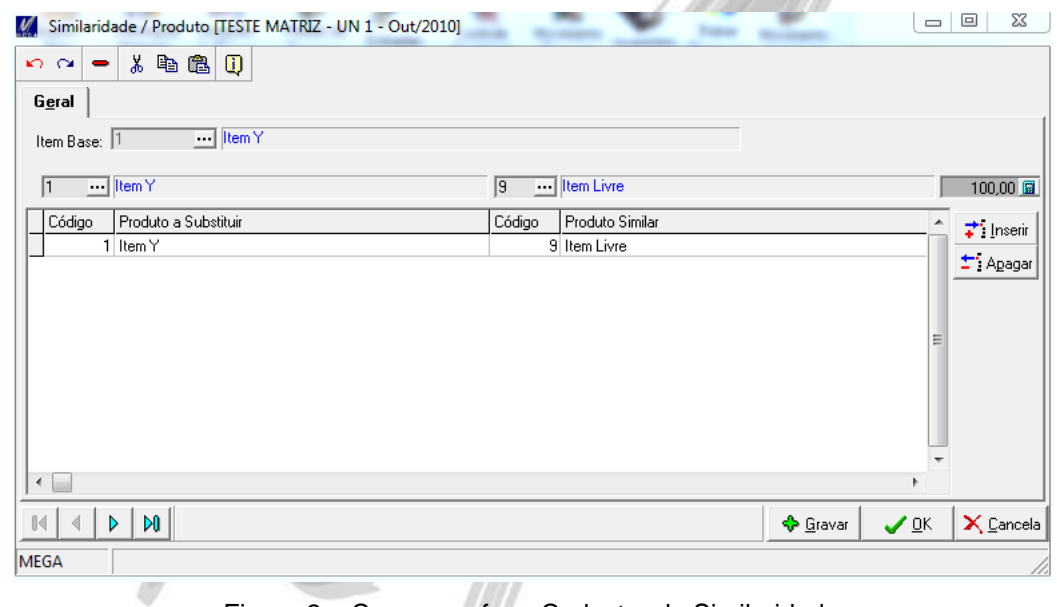

Figura 2 – Campos ref. ao Cadastro de Similaridade

## <span id="page-5-0"></span>*Processo de Compras*

#### <span id="page-5-1"></span>**Solicitação**

Ao cadastrar uma solicitação, no momento de inserir Itens de Estoque já é possível fazer uma breve consulta dos Itens e seus itens similares. Isso pode ser feito através do Campo Cod. De Item, da aba Edição da Tela de Solicitação, onde é possível pesquisar o Item, verificar o estoque disponível e outras informações, e quando necessário (Caso o Item não possuir Saldo Disponível) verificar se existe item similar cadastrado e inserir o mesmo na solicitação.

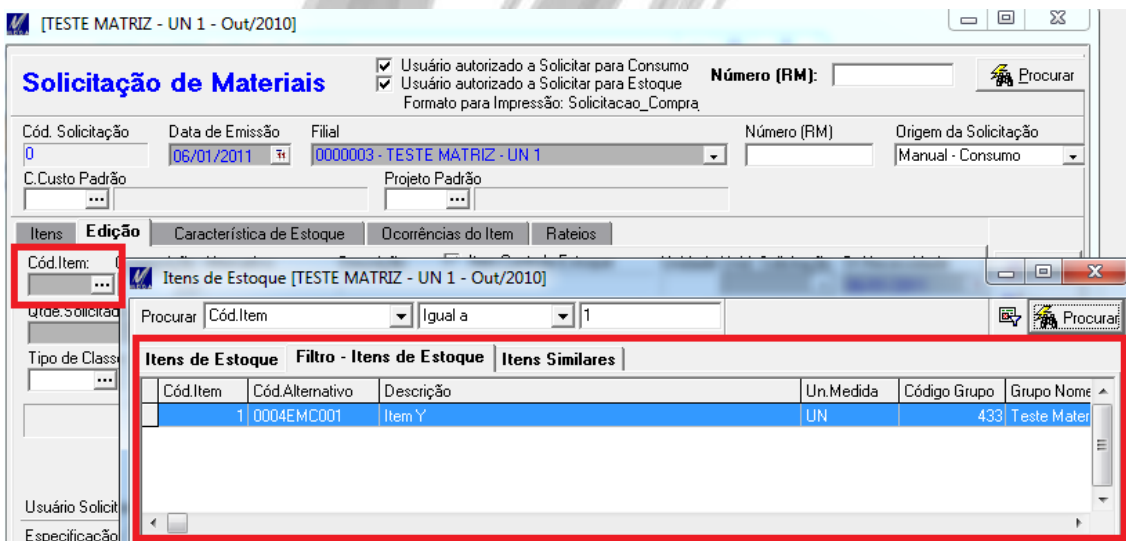

Figura 3 – Ao buscar Item na Solicitação é apresentado a Aba de Itens de Estoque e Itens Similares

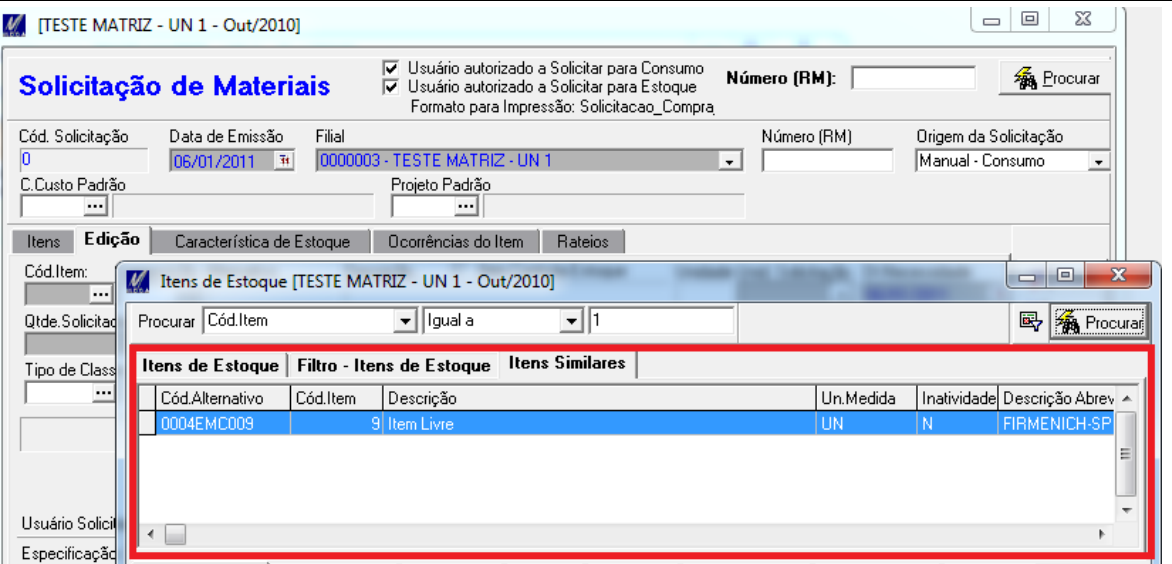

Figura 4 - Ao buscar Item na Solicitação também é apresentado a Aba de Itens Similares. Sempre apresentada o item similar do item que está posicionado na aba Itens de Estoque

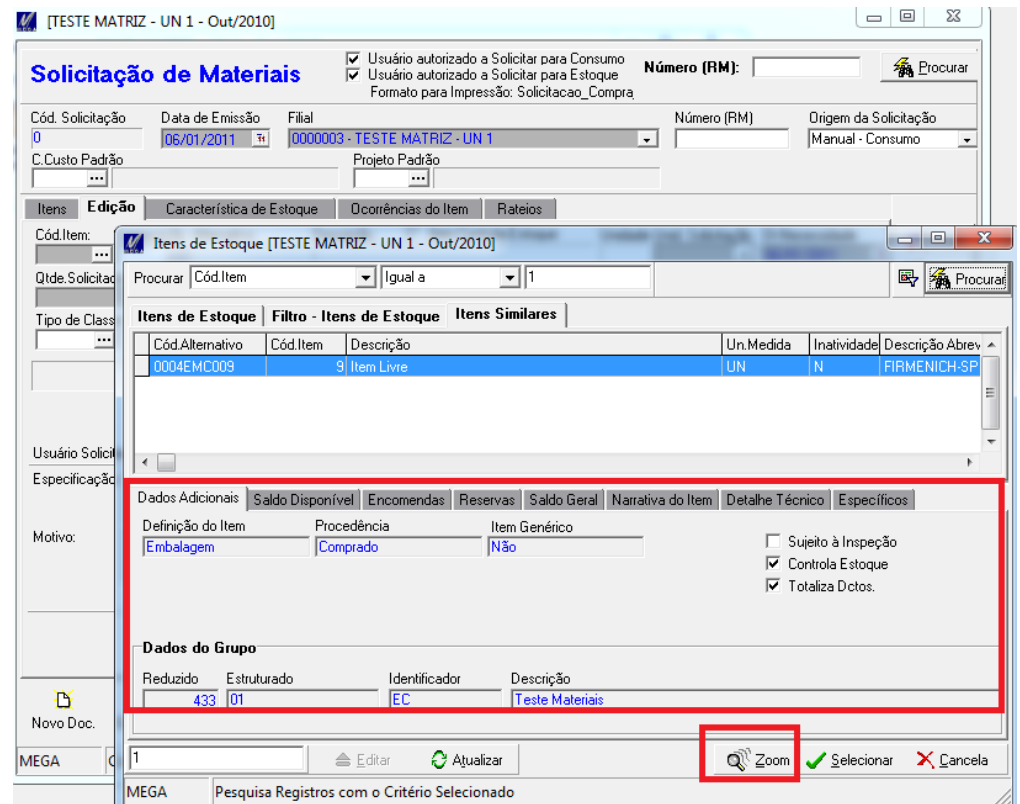

Figura 5 – O botão Zoom da Tela de Pesquisa de Itens, também apresenta informações como Saldo Disponível, tanto do Item de Estoque quanto do Item Similar quando existir

#### <span id="page-8-0"></span>**Cotação**

Na tela do Mapa da Cotação, onde valorizamos os preços, escolhemos os fornecedores, podemos se necessário (Como por exemplo, se o Fornecedor escolhido não disponibilizar o Item Y porém disponibilizar o Item Similar) trocar o Item da Cotação por um Item Similar.

Esse procedimento é mais utilizado para Itens Livre da Cotação, pois se utilizado para itens originados de Solicitação ocorre de perder o vínculo, pois ao encerrar a cotação será gerado o Pedido de Compra para o Item Similar e não para o Item original da solicitação. Por isso, é necessário muita atenção na utilização de Item Similar na Cotação.

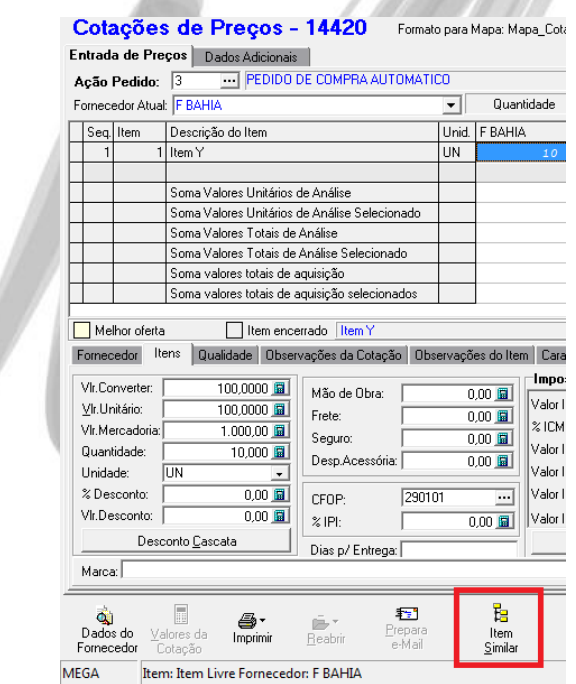

Figura 6 – Na tela de Valores de Cotação podemos trocar o Item por um Item Similar

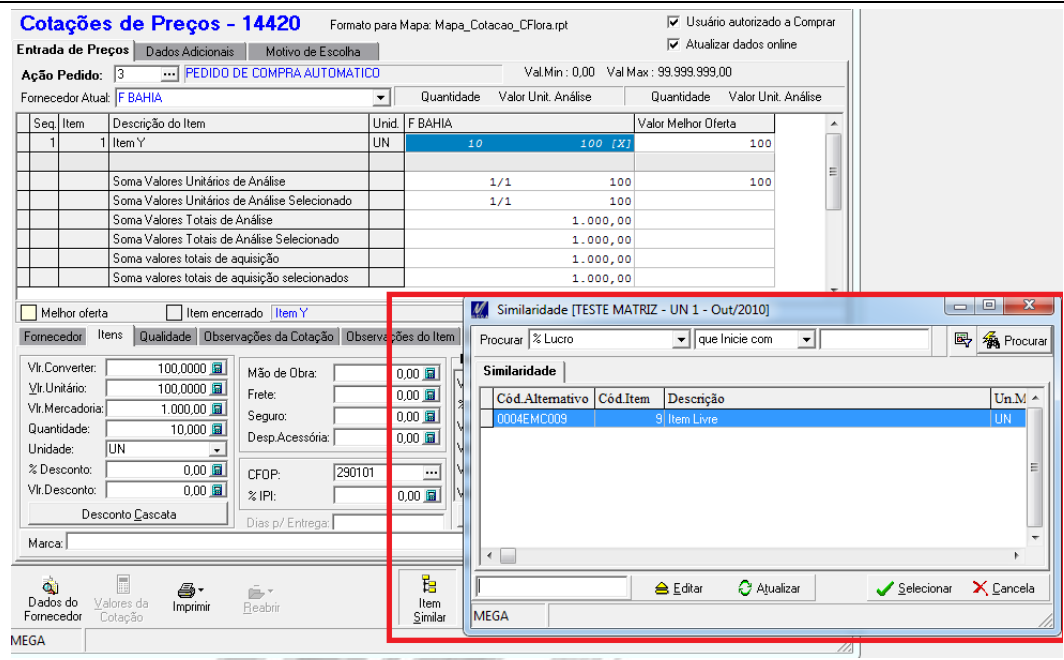

Figura 7 – Tela de escolha do Item Similar Cadastrado

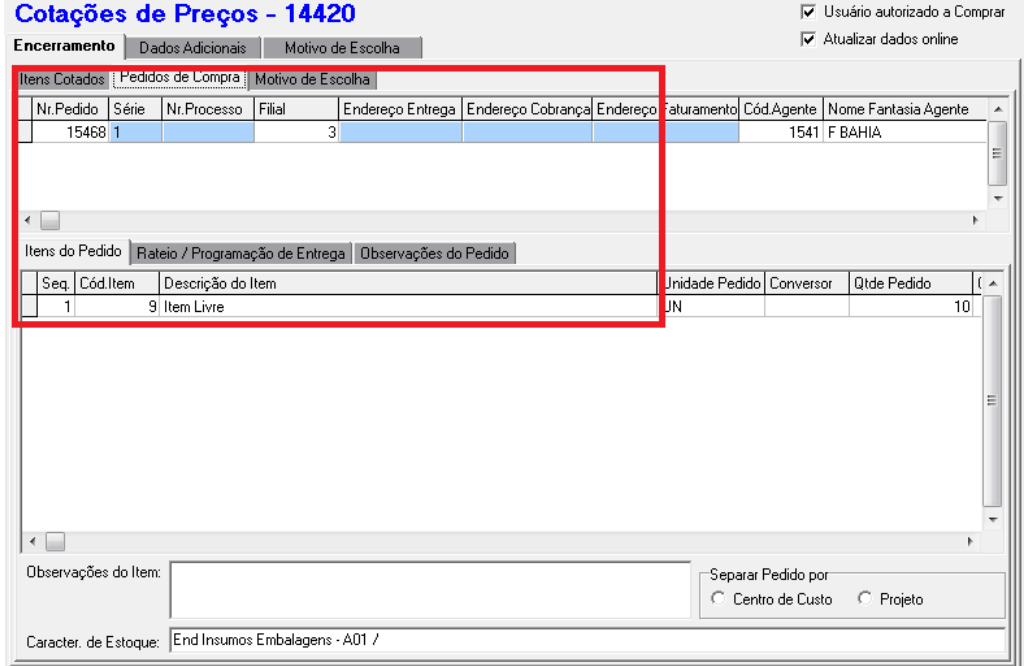

Figura 8 – Tela de Encerramento da Cotação, apresentando a geração do Pedido de Compra do item similar que foi escolhido.

#### <span id="page-10-0"></span>**Pedido de Compra**

Após encerrado a cotação o Pedido de Compra será gerado com o item similar, consequentemente toda tributação será baseado no item similar e não mais no item original da cotação, podendo haver divergência entre o que foi definido na cotação e o que será gerado no Pedido de Compra.

#### <span id="page-10-1"></span>**Recebimento**

O recebimento que será feito para o Pedido de Compra gerado não irá baixar a solicitação original, pois a partir do momento que foi definido item similar na cotação, perdeu o vinculo com a solicitação, exigindo um maior controle da operação do processo de Compras.